## **Network Installation Instructions for GastroPlus v9.7**

## Before you begin

In order to install GastroPlus, you must have Administrative privileges.

A network installation of GastroPlus will require access to a Flexera License Server in order for the application to run.

## **Installation**

If you were provided with an individual download, the downloaded file will be a compressed zip file. Extract this file to a convenient location such as your desktop. The files created from extracting the downloaded file should be similar to the example below. To begin the installation, double click on the "setup.exe" file.

| 🔒   🕑 📴 🛨                                                                     | Application Tools GP97_Install |                   |                   | _                   | ×   |
|-------------------------------------------------------------------------------|--------------------------------|-------------------|-------------------|---------------------|-----|
| File Home Share View                                                          | Manage                         |                   |                   |                     | ~ ? |
| $\leftarrow \rightarrow \checkmark \uparrow \square \Rightarrow$ GP97_Install |                                |                   | ٽ ~               | Search GP97_Install | Q   |
| ▲ Name                                                                        |                                | Date modified     | Туре              | Size                |     |
| Desktop 🖈 📃                                                                   | stroPlus                       | 6/11/2019 1:44 PM | File folder       |                     |     |
| - Downloads                                                                   | ndor Daemon                    | 6/11/2019 1:44 PM | File folder       |                     |     |
| teg auv                                                                       | vanced                         | 6/11/2019 1:44 PM | Application       | 1,155 KB            |     |
| 🔮 Documents 🖈 🛛 📓 Au                                                          | torun                          | 4/19/2019 4:06 PM | Setup Information | 1 KB                |     |
| 📰 Pictures 🔹 🔣 set                                                            | tup                            | 4/19/2019 4:06 PM | Application       | 1,155 KB            |     |
| 👌 Music                                                                       |                                |                   |                   |                     |     |
| New folder                                                                    |                                |                   |                   |                     |     |
| Videos                                                                        |                                |                   |                   |                     |     |
| > 🧥 OneDrive                                                                  |                                |                   |                   |                     |     |
| 5 items 1 item selected 1.12 MB                                               |                                |                   |                   |                     |     |

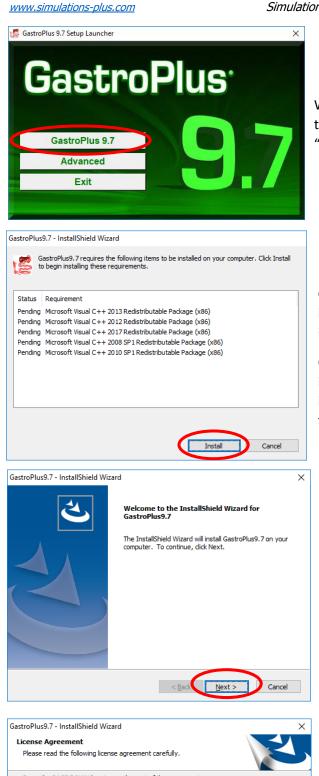

When the installation program (setup.exe) is started, the installation menu will be displayed. Click on the "GastroPlus 9.7" button.

GastroPlus requires that several items are already installed on your system. These items will be installed as needed.

Click on "Install", and the required items will be installed. There is no input required during the installations of these itemsl. The status will change to "Succeeded" as each item completes.

The GastroPlus installation wizard will begin. Click on "Next" to begin the installation.

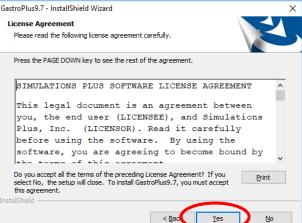

The license agreement will be displayed. Select "Yes" if you agree to the licensing terms, and continue the installation.

Page 2

## Simulations Plus, Inc.

| GastroPlus9.7 - InstallShield Wizard<br>Setup Type<br>Select the setup type that best suits your needs. | ×                                                                                                    |
|----------------------------------------------------------------------------------------------------|----------------------------------------------------------------------------------------------------|
| Click the type of setup you prefer.                                                                     | Description<br>Choose this option if this<br>particular instance of GastroPlus<br>is a part of a larger installation<br>involving a corporate (i.e., local)<br>network. |
| InstallShield                                                                                           | ad Next > Cancel                                                                                                    |

Now select the setup type. Select "Network (Traditional)". Click "Next" to continue.

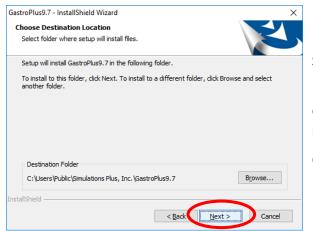

Select the installation directory for GastroPlus.

Unless you have a specific need to install in a different directory, the default location is recommended.

Click "Next".

| GastroPlus9.7 - InstallShield Wizard                                                                  | ×              |
|----------------------------------------------------------------------------------------------------|----------------|
| Enter Timeout Value                                                                                   |                |
| The following value will set the idle timer for the program in minutes. The<br>default is 30 minutes. | 30             |
| < <u>B</u> ack                                                                                        | <u>N</u> ext > |
| InstallShield                                                                                         |                |

Network installations of GastroPlus use an inactivity timer to automatically close the program and free up a license. This timer is only active if GastroPlus is left idle with no program activity or user input.

| GastroPlus9.7 - InstallShield Wizard X                                                                             |  |
|----------------------------------------------------------------------------------------------------|--|
| Ready to Install the Program<br>The wizard is ready to begin installation.                                         |  |
| Click Install to begin the installation.                                                                           |  |
| If you want to review or change any of your installation settings, click Back. Click Cancel to<br>exit the wizard. |  |
|                                                                                                    |  |
|                                                                                                    |  |
|                                                                                                    |  |
|                                                                                                    |  |
|                                                                                                    |  |
|                                                                                                    |  |
| InstallShield                                                                                                    |  |
| < Bad                                                                                                    |  |

The installation has the information it needs to continue. Click "Install" to install GastroPlus on your machine.

| GastroPlus9.7 - InstallShield Wizard<br>Setup Status | ×      |
|------------------------------------------------------|--------|
| The InstallShield Wizard is installing GastroPlus9.7 |        |
| Registering modules                                  |        |
| InstallShield                                        | Cancel |

A progress bar will be displayed while GastroPlus installs the required files and components. When the installation is complete, the "Finished" dialog will be displayed.

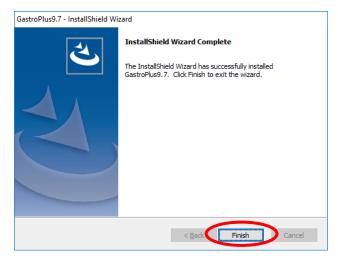

Click on "Finish" to complete the installation. GastroPlus is now installed on your machine.

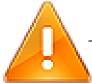

THE FOLLOWING STEPS ARE TO BE PERFORMED ONLY THE LICENSE FILE PROVIDED FROM SIMULATIONS PLUS HAS BEEN IMPORTED INTO YOUR LICENSE SERVER.

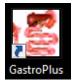

Double click on the GastroPlus icon to launch GastroPlus.

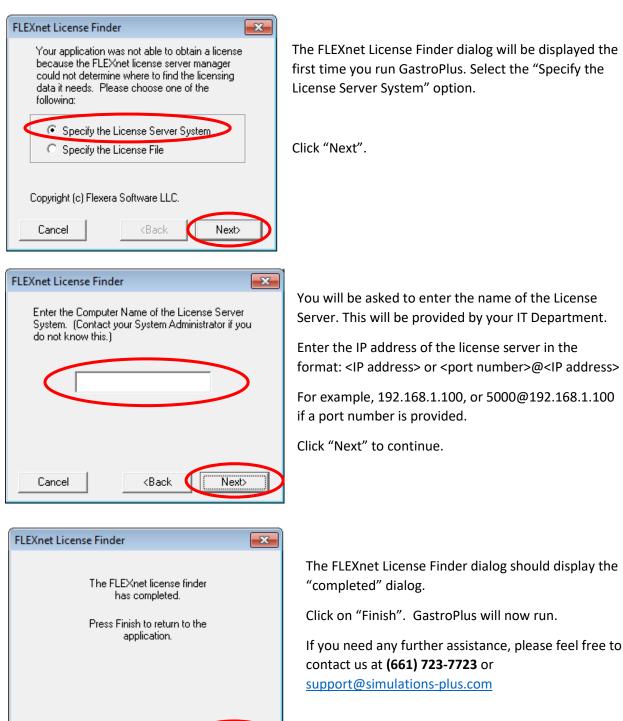

<Back

Cancel

Finish